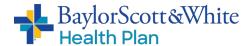

# Accessing the Baylor Scott & White Health Plan Employer Portal

# Log In/Create Account

## If you have already set up your account:

Go to <u>swhpemployer.firstcare.com</u> and enter your username and password. Click **Log In** to proceed.

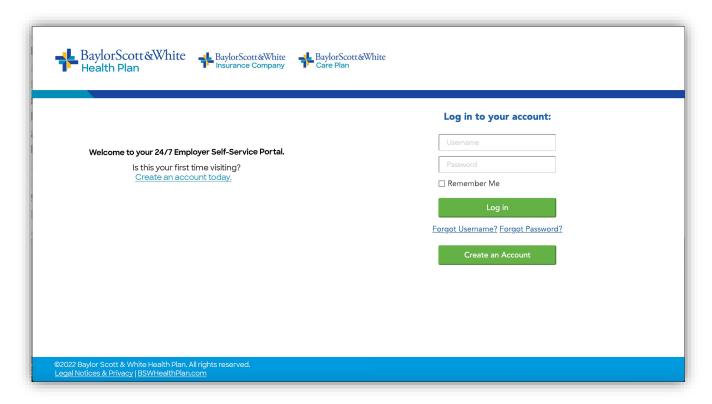

Continue to Page 3 for instructions on using the portal.

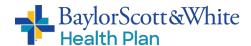

# If you do not yet have a Baylor Scott & White Health Plan portal account:

Click the Create an Account button and then select "Group" on the popup.

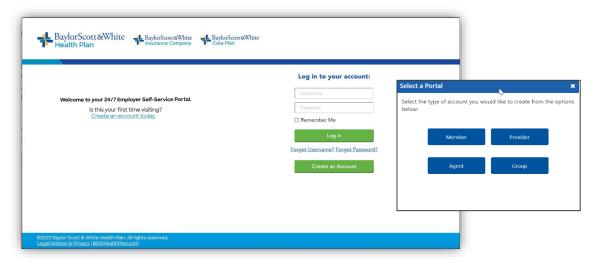

Fill out the information in the fields on the following screens—starting with your **Group Top Account ID**. <u>DO NOT check "Assign Full Administrator Permissions."</u>
Click **Continue** to advance.

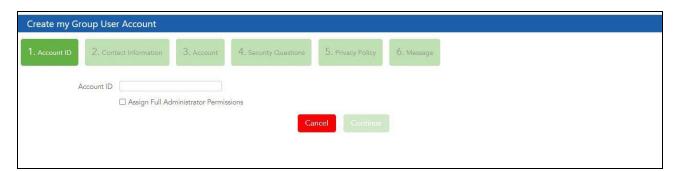

Enter your **TRS District ID number** then click **Continue** to advance through the screens, activate your profile, and access the portal. Once again: DO NOT check "Assign Full Administrator Permissions."

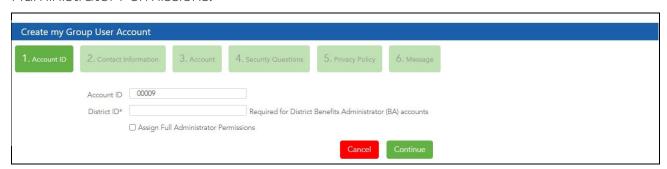

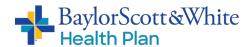

# **Using the Portal**

Once inside the employer portal, click the various options listed in the left margin to access the functions/actions.

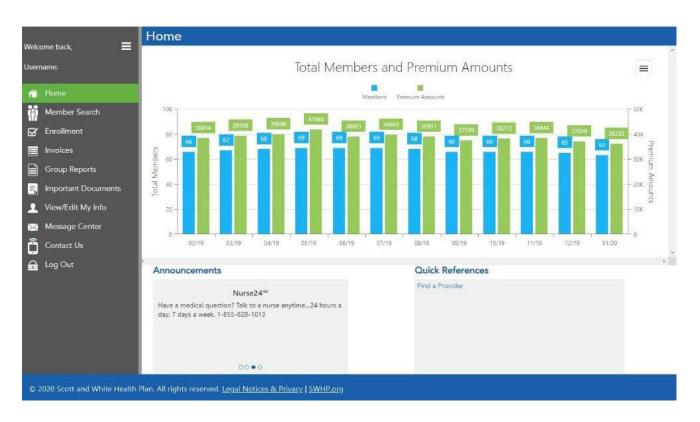

For a breakdown of the various menu options and their function, see the table on the following pages.

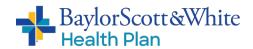

| TAB NAME             | AVAILABLE OPTIONS/FUNCTIONS                                                                        |
|----------------------|----------------------------------------------------------------------------------------------------|
| Home                 | See a dashboard for your group's information, including:                                           |
|                      | <ul> <li>Total active members and premium amounts (by month),</li> </ul>                           |
|                      | • Announcements                                                                                    |
|                      | Quick reference links                                                                              |
| Member Search        | Search by Member ID                                                                                |
|                      | Select Member information (dropdown menu)  View ID Correlator sure years and a reference.          |
| Enrollment           | View ID Cards for group member(s)  The Assessment Potails - Engalment agrees via the Online recent |
| Enrollment           | The Account Details - Enrollment screen, via the Online menu option, lists the following:          |
|                      | Employer group details                                                                             |
|                      | <ul> <li>Membership information for all members within the group</li> </ul>                        |
|                      | NOTE: Click the arrow next to the Group Name to access                                             |
|                      | functionality for Add Subscriber.                                                                  |
|                      | Click one of the actions column links to make changes to a                                         |
|                      | current subscriber's account.                                                                      |
|                      | The Group Census page allows the group to export a group                                           |
|                      | census, edit, and upload their electronic enrollment form.                                         |
| Invoices             | Listing of account invoices for employer group account with Full                                   |
|                      | Administrator Permissions. For all others, this menu option will be                                |
|                      | hidden.                                                                                            |
|                      | Results can be:                                                                                    |
|                      | Sorted by time (30-days, 60-days, 6 months) or by date                                             |
|                      | range                                                                                              |
|                      | <ul> <li>Displayed by Invoice Number, from/to dates or premium<br/>due date</li> </ul>             |
|                      | <ul> <li>View invoices by clicking the "View PDF" button</li> </ul>                                |
| <b>Group Reports</b> | Currently available only for Large Groups                                                          |
| (Large Groups)       | For employer group accounts with Full Administrator                                                |
|                      | Permissions.                                                                                       |
|                      | If group does not have group reports, menu option will not                                         |
|                      | be available                                                                                       |
|                      | Detailed report mailed to Large Groups, and available here                                         |
|                      | for viewing and download                                                                           |
|                      | * New enhancements coming soon!                                                                    |

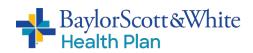

| TAB NAME               | AVAILABLE OPTIONS/FUNCTIONS                                                                                                    |
|------------------------|----------------------------------------------------------------------------------------------------|
| Important<br>Documents | Online repository for employer group documents (i.e., plan documents, member materials, sales collateral, etc.) Information listed includes:  Document title  Type Product Process category Region Language                                                                                                    |
| View/Edit My Info      | <ul> <li>Here you can edit/update the following:</li> <li>Employer Portal Account</li> <li>Contact email address</li> <li>Password</li> <li>Security questions</li> <li>Group Information contact information (i.e., address, phone number, etc.)</li> </ul>                                                                                                    |
| Message Center         | <ul> <li>My Messages</li> <li>Lists messages sent to the employer group by Baylor Scott &amp; White Health Plan, including confirmation of actions within the portal</li> <li>Query/sort by time (30-days, 90-days, all open) or by date range</li> <li>Send a Message</li> <li>Send secure message to Baylor Scott &amp; White Health Plan</li> <li>Attach files (Word doc, PDF, .txt, or Excel files)</li> <li>* New enhancements coming soon!</li> </ul> |
| Contact Us             | Contact your client management team representative.                                                                                                    |
| Log Out                | Log out of the Employer Portal                                                                                                    |

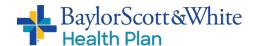

### **Create a Shortcut**

Once you've accessed the Employer Portal, you can create a shortcut so that you can connect quickly and easily next time you log on:

## Apple (iOS) device

- 1. Open **Safari**
- 2. Open <a href="mailto:swhpemployer.firstcare.com/web">swhpemployer.firstcare.com/web</a>
- 3. Tap **Upload** icon in bottom navigation bar
- 4. Tap Add to Home Screen icon
- 5. Confirm or adjust the title you want to display below the shortcut icon
- 6. Tap Add

### **Android device**

- Launch the web browser on your device
- 2. Tap **Menu** button
- 3. Select Bookmarks
- Long-press any bookmark and then tap Add Shortcut to Home Screen

### **Questions?**

If you have any questions about accessing the Employer Portal, please contact your client management team representative.